### HP Jetdirect-Druckserver

Addendum zum Administratorhandbuch – HP Jetdirect 2700w USB Solution Print Server (J8026A)

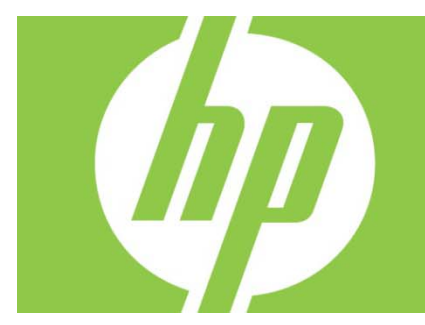

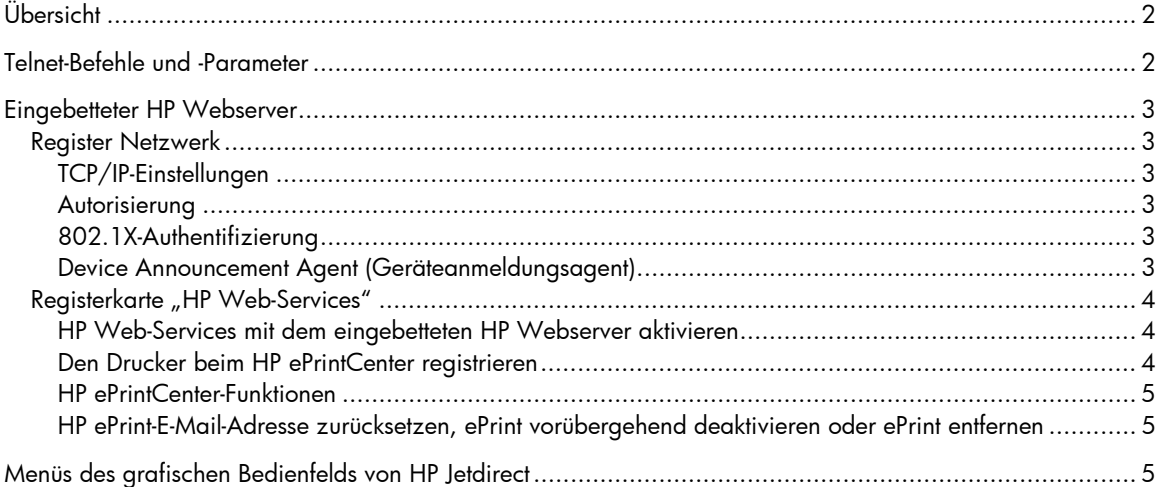

#### **Copyright und Lizenz**

© 2012 Copyright Hewlett-Packard Development Company, L.P. Die Vervielfältigung, Änderung oder Übersetzung ist ohne vorherige schriftliche Genehmigung nur im Rahmen des Urheberrechts zulässig. Die in diesem Dokument enthaltenen Informationen können ohne Vorankündigung geändert werden. Für HP Produkte und Dienste gelten ausschließlich die Bestimmungen der Gewährleistungserklärung zum jeweiligen Produkt bzw. Dienst. Aus dem vorliegenden Dokument sind keine weiterreichenden Garantieansprüche abzuleiten. HP haftet nicht für technische oder redaktionelle Fehler bzw. Auslassungen in diesem Dokument.

Maßgebliches Produkt: J8026A Edition 1, 9/2012

#### **Hinweise zu Marken**

Microsoft®, Windows®, Windows Vista®, Windows Server® und Windows Server System® sind in den USA registrierte Marken der Microsoft Corporation.

VMware® ist eine eingetragene Marke von VMware, Inc.

# Übersicht

In diesem Addendum werden die Änderungen am *HP Jetdirect Print Servers Administrator's Guide*  beschrieben, die für den HP Jetdirect 2700w USB Solution Print Server erforderlich sind.

**Hinweis:** Umfassende Informationen über HP Jetdirect Druckserver finden Sie im *HP Jetdirect Print Servers Administrator's Guide* unter:

http://h20000.www2.hp.com/bizsupport/TechSupport/Product.jsp?lang=en&cc=us&taskId=101&contentType=S upportManual&docIndexId=64255&prodTypeId=18972&prodCatId=236254

# Telnet-Befehle und -Parameter

In der folgenden Tabelle sind die neuen oder geänderten Telnet-Befehle für den HP Jetdirect 2700w Druckserver aufgeführt.

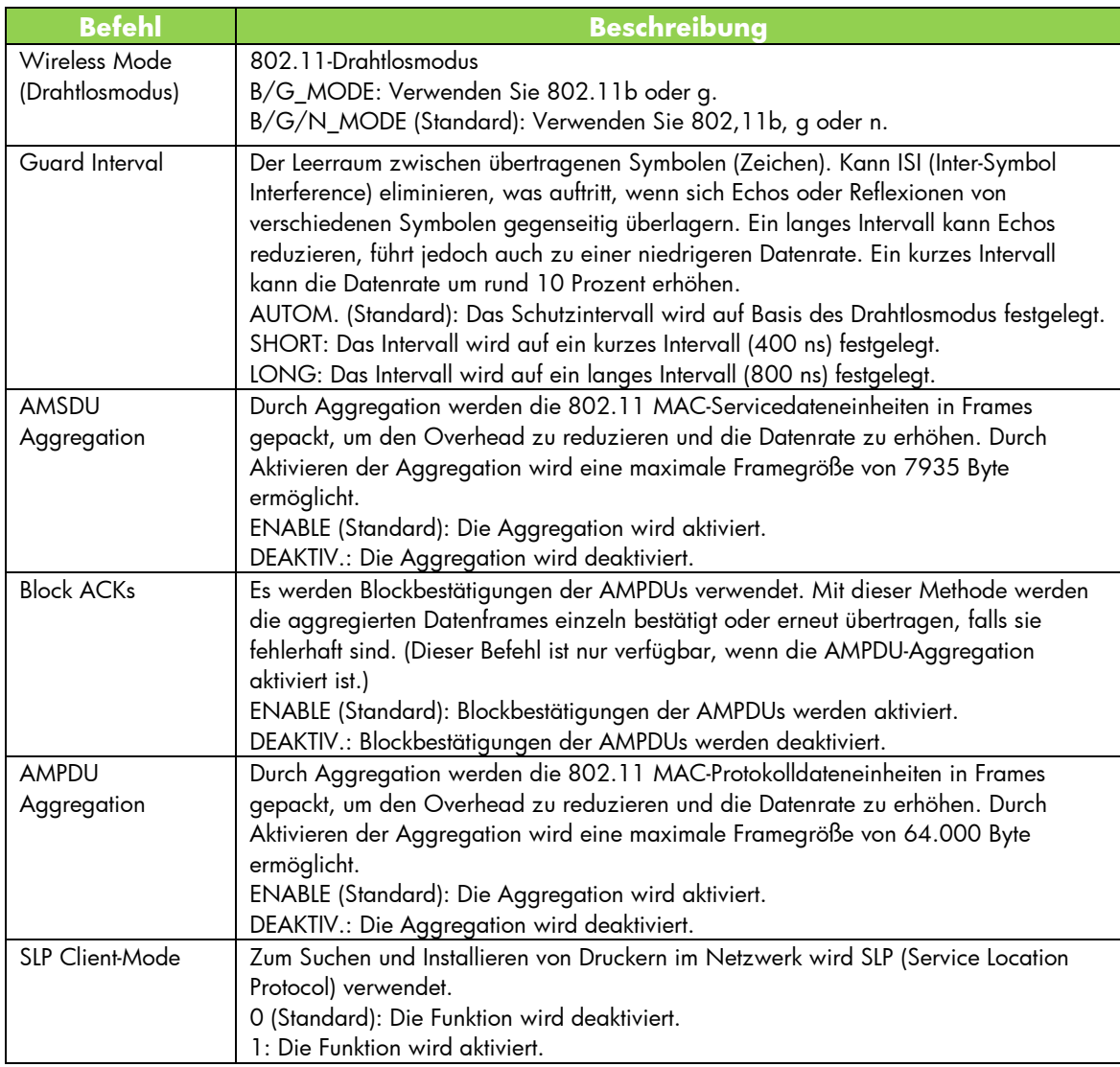

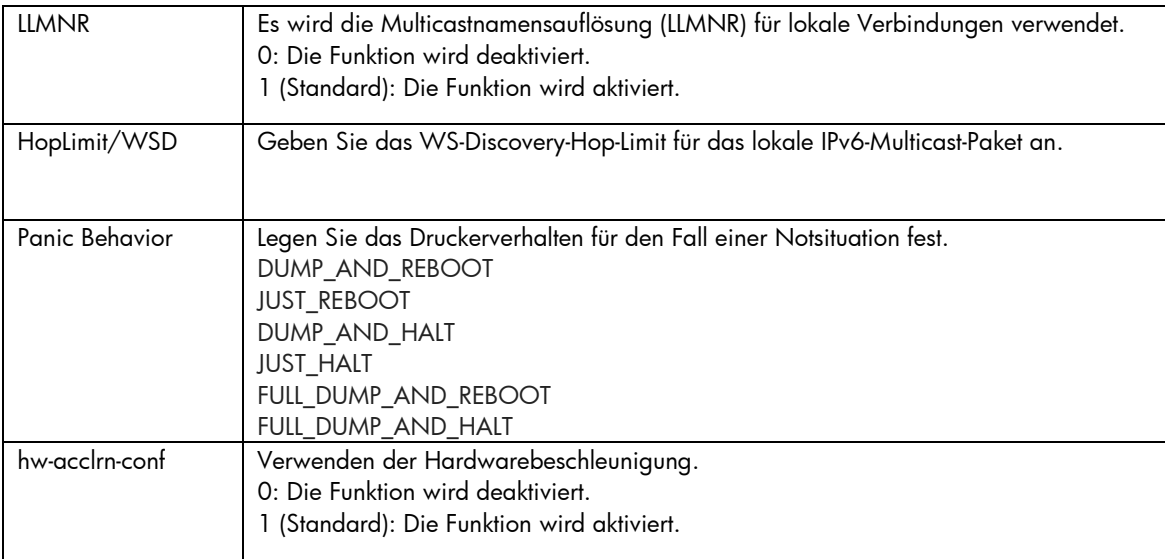

## Eingebetteter HP Webserver

Im folgenden Abschnitt werden die Änderungen an den Registerkarten "Netzwerk" und "Web-Services" des eingebetteten HP Webservers erläutert.

### Register Netzwerk

### TCP/IP-Einstellungen

Die Registerkarte "Advanced" enthält nun die CCC-Protokolloption. Standardmäßig ist das HP Kundendienstprotokoll (CCC-Protokoll) aktiviert. Zur Deaktivierung dieser Funktion deaktivieren Sie das Kontrollkästchen.

### Autorisierung

Standardmäßig enthält der HP Jetdirect Druckserver ein selbstsigniertes vorinstalliertes Zertifikat. Bei Verwendung dieses selbstsignierten Zertifikats können Sie über die Option zur Verschlüsselungsschlüssellänge eine Länge von 2048 Bit wählen.

### 802.1X-Authentifizierung

Sowohl das PEAP- als auch das EAP-TLS-Protokoll verwenden zur Gewährleistung der sicheren Kommunikation eine dynamische Verschlüsselung. Beim Auftreten eines Authentifizierungsfehlers können Sie die neue Option "On Authentication Failure" (Bei Authentifizierungsfehler) so festlegen, dass die Verbindung trotzdem hergestellt wird oder dass der Zugriff blockiert wird.

### Device Announcement Agent (Geräteanmeldungsagent)

Über das Menüelement "Announcement Agent" (Anmeldungsagent) können Sie den HP Device Announcement Agent aktivieren oder deaktivieren, den Konfigurationsserver einstellen und angeben, ob eine gegenseitige Authentifizierung mit Zertifikaten erforderlich ist. Im aktivierten Zustand sendet der HP Device Announcement Agent eine Ankündigung an einen Konfigurationsserver, wenn das Gerät das erste Mal eine Verbindung mit Ihrem Netzwerk herstellt. Der Konfigurationsserver wie HP Imaging and Printing Security Center überträgt dann die vorab festgelegten Konfigurationseinstellungen auf das Gerät.

Standardmäßig ist der HP Device Announcement Agent aktiviert.

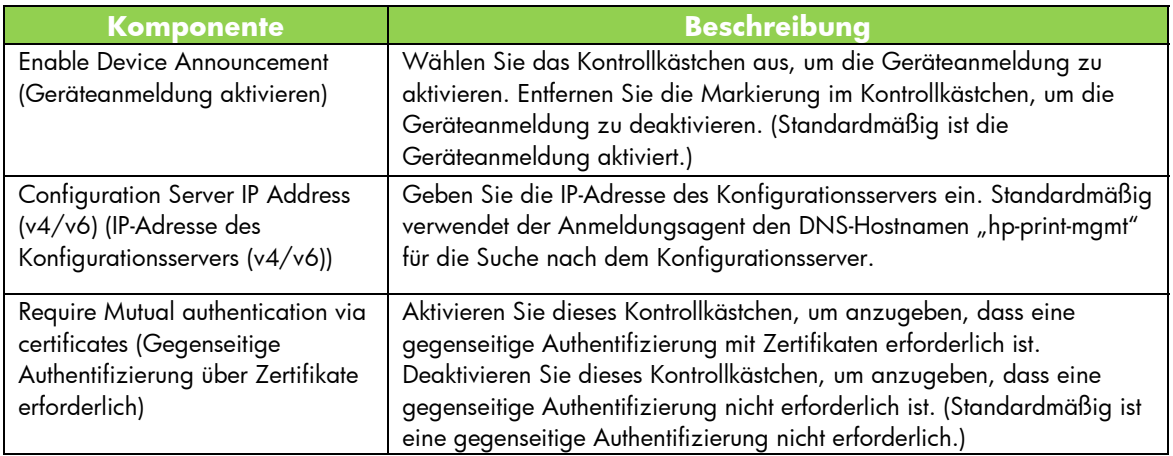

### Registerkarte "HP Web-Services"

Auf dieser neuen Registerkarte können Sie HP Web-Services aktivieren und eine Verbindung mit HP ePrintCenter herstellen. HP ePrint ist ein kostenloser Service von HP, mit dem Sie Druckaufträge von Ihrem Mobilgerät auf ein beliebiges HP ePrint-fähiges Gerät senden können.

**Hinweis:** Zur Verwendung der HP ePrint-Funktionen muss Ihr Drucker mit einem Netzwerk verbunden sein und über Internetzugriff verfügen.

HP Web-Services mit dem eingebetteten HP Webserver aktivieren

So aktivieren Sie HP Web-Services mit dem eingebetteten HP Webserver auf Ihrem Drucker:

- 1. Starten Sie den eingebetteten HP Webserver.
- 2. Wählen Sie die Registerkarte **HP Web-Services**.
- 3. Wenn Ihr Unternehmen einen Proxy-Server verwendet, klicken Sie im Menü **Konfiguration** auf **Web Proxy**, und geben Sie die Konfigurationsinformationen ein. Klicken Sie auf **Übernehmen**, um die Konfiguration abzuschließen.
- 4. Klicken Sie im Menü **Konfiguration** auf **Web-Services-Setup**.
- 5. Klicken Sie auf **Enable HP Web Services (HP Web-Services aktivieren)**. Der eingebettete HP Webserver kontaktiert HP ePrintCenter, um den Service zu aktivieren. Es wird eine Meldung angezeigt, wenn der Vorgang erfolgreich abgeschlossen wird.
- 6. Informationen zur Registrierung mit Ihrem eindeutigen Code finden Sie auf der Anweisungsseite.

**Hinweis:** Das ePrint-System generiert eine eindeutige E-Mail-Adresse für Ihren Drucker, die auf der Anweisungsseite angezeigt wird. (Zum Anzeigen der E-Mail-Adresse drücken Sie die Taste **Anweisungen zum Verbinden** auf dem Bedienfeld des Druckers.) Der lokale Teil der Adresse besteht aus einer Kombination aus Buchstaben und Zahlen, auf die das Zeichen @ folgt. Der Domänenname lautet immer hpeprint.com.

Den Drucker beim HP ePrintCenter registrieren

Registrieren Sie Ihren Drucker über die Anweisungsseite beim HP ePrintCenter (www.hpeprintcenter.com) mit Ihrem eindeutigen Druckercode.

**Hinweis:** Der eindeutige Code für Ihren Drucker ist 24 Stunden gültig. Wenn Sie die Registrierung innerhalb dieses Zeitraums nicht vornehmen können, erstellen Sie einen neuen Code, indem Sie die Anweisungsseite erneut drucken. (Wählen Sie die Registerkarte **HP Web-Services**, und klicken Sie auf **Print Instruction Page (Anweisungsseite drucken)**.)

#### HP ePrintCenter-Funktionen

Nachdem Sie Ihren Drucker registriert haben, können Sie im HP ePrintCenter die erweiterten Sicherheitseinstellungen konfigurieren, E-Mail-Statusmeldungen an autorisierte Benutzer aktivieren oder deaktivieren, Druckwarteschlangen überwachen und den Status überprüfen oder Druckaufträge abbrechen.

HP ePrint-E-Mail-Adresse zurücksetzen, ePrint vorübergehend deaktivieren oder ePrint entfernen

- **E-Mail zurücksetzen** Zum Zurücksetzen der E-Mail-Adresse Ihres Druckers melden Sie sich an Ihrem HP ePrintCenter-Konto an, und wählen Sie die Registerkarte **Erweitert**. Klicken Sie auf die Schaltfläche **Zurücksetzen**, um eine neue E-Mail-Adresse für Ihren Drucker zu erhalten. (Die neue E-Mail-Adresse müssen Sie manuell an die Adressen in der Liste **Allowed Senders (Zulässige Absender)** weitergeben.)
- **HP ePrint deaktivieren** Um HP ePrint vorübergehend auszuschalten, starten Sie den eingebetteten HP Webserver, wählen Sie die Registerkarte **HP Web-Services**, und deaktivieren Sie das Kontrollkästchen **Enable HP ePrint (HP ePrint aktivieren)**. Ihr HP ePrint-Konto und die Druckereinstellungen bleiben erhalten. Zum Aktivieren von HP ePrint markieren Sie das Kontrollkästchen **HP ePrint aktivieren**.
- **HP ePrint entfernen** Um HP ePrint vollständig von Ihrem Drucker zu entfernen, starten Sie den eingebetteten HP Webserver, wählen Sie die Registerkarte **HP Web-Services**, und klicken Sie auf **Entfernen**. Durch Entfernen von HP ePrint werden die HP ePrint-Einstellungen des Druckers sowie Ihr HP ePrintCenter-Konto, die Einstellungen und das gesamte Druckerprotokoll gelöscht.

## Menüs des grafischen Bedienfelds von HP Jetdirect

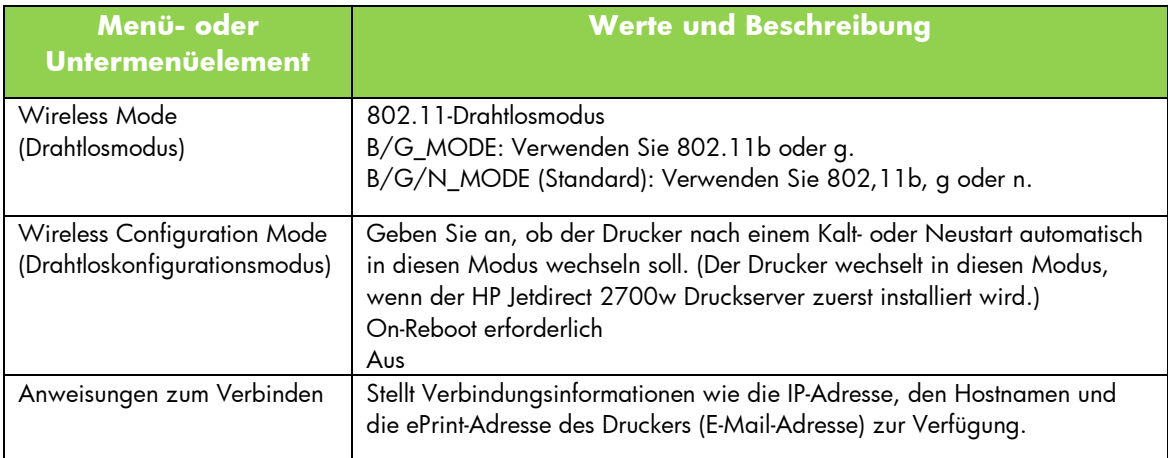

In der folgenden Tabelle sind die neuen oder geänderten Menüelemente des grafischen Bedienfelds aufgeführt: